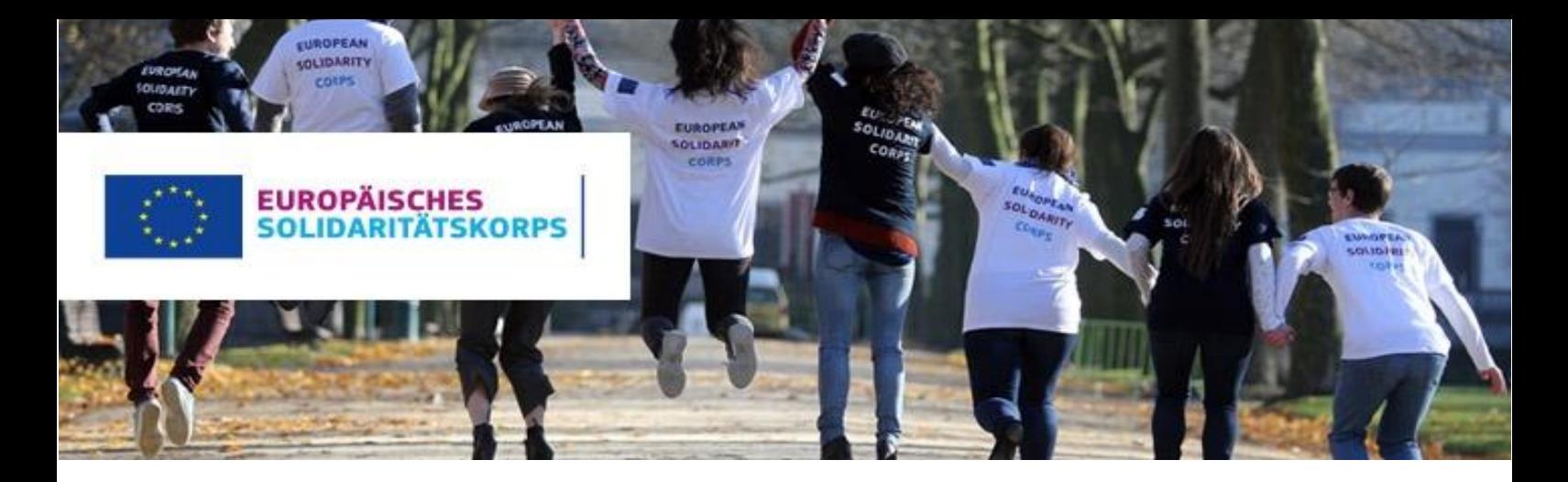

## **Daten im ESK-Portal verwalten und Teilnehmer/innen finden**

Voraussetzung, um die Daten im Europäischen Jugendportal verwalten zu können bzw. mit Ihrer Organisation im Online-Matching-Tool des Europäischen Solidaritätskorps sichtbar zu sein, ist der Erhalt eines Qualitätssiegels bei der Nationalagentur. Nähere Informationen dazu finden Sie auf: [https://www.solidaritaetskorps.at/fuer-organisationen/qualitaetssiegel/.](https://www.solidaritaetskorps.at/fuer-organisationen/qualitaetssiegel/)

Mit dem Qualitätssiegel erscheint Ihre Organisation automatisch im Europäischen Jugendportal.

Falls Ihre Organisation bereits ein Qualitätssiegel besitzt, können Sie folgende Schritte durchführen, um Ihre Daten zu bearbeiten und diese in der ESK-Datenbank freizuschalten:

Über folgenden Link kommen Sie zum Administrator-Login, wo Sie sich mit Ihren EU Login Zugangsdaten einloggen können [https://europa.eu/youth/solidarity\\_de](https://europa.eu/youth/solidarity_de) (links unten!)

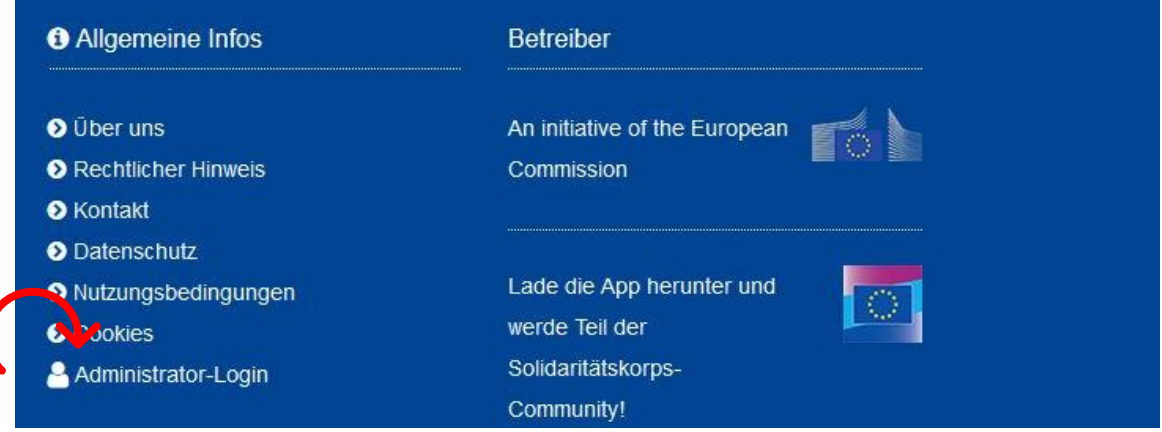

Falls der Administrator-Login nicht sichtbar ist, stellen Sie sicher, dass Sie nicht bereits eingeloggt sind bzw. loggen Sie sich überall aus und versuchen Sie es erneut.

Nach dem Einloggen werden Sie auf diese Seite weitergeleitet.

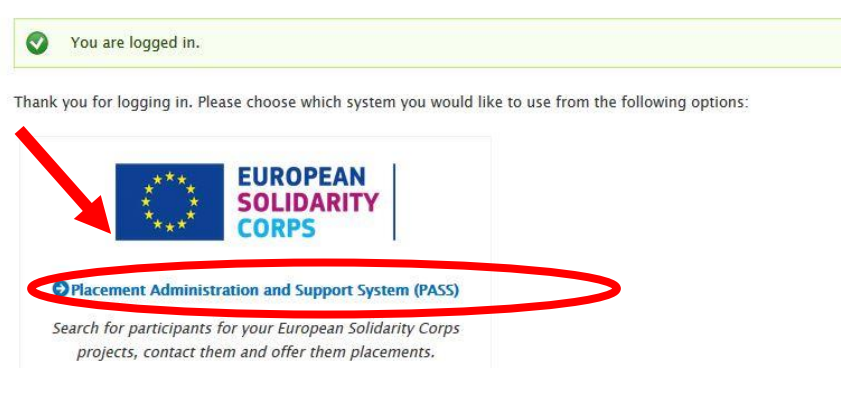

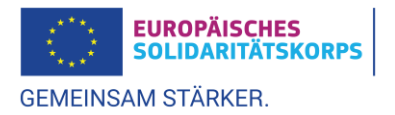

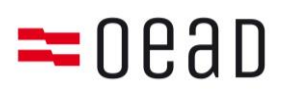

Auf dieser Seite können Sie nun nach Freiwilligen suchen und/oder konkrete freie Plätze anlegen, die für Freiwillige sichtbar sind. Dies ist **NUR** mit einem genehmigten Förderantrag möglich.

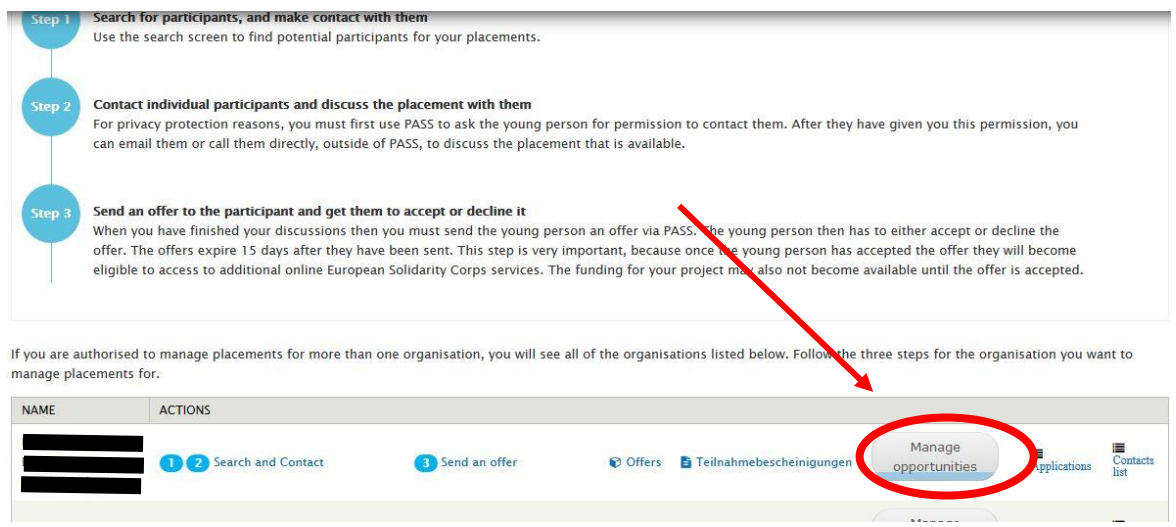

Unter "ADD OPPORTUNITIES" kommen Sie zu folgender Maske, wo Sie ganz oben unter "PROJECT TYPE" das Kästchen für das Europäische Solidaritätskorps ankreuzen können. Dadurch wird Ihre Organisation auch im Online-Matching-Tool des Europäischen Solidaritätskorps für potenzielle Interessent/innen sichtbar.

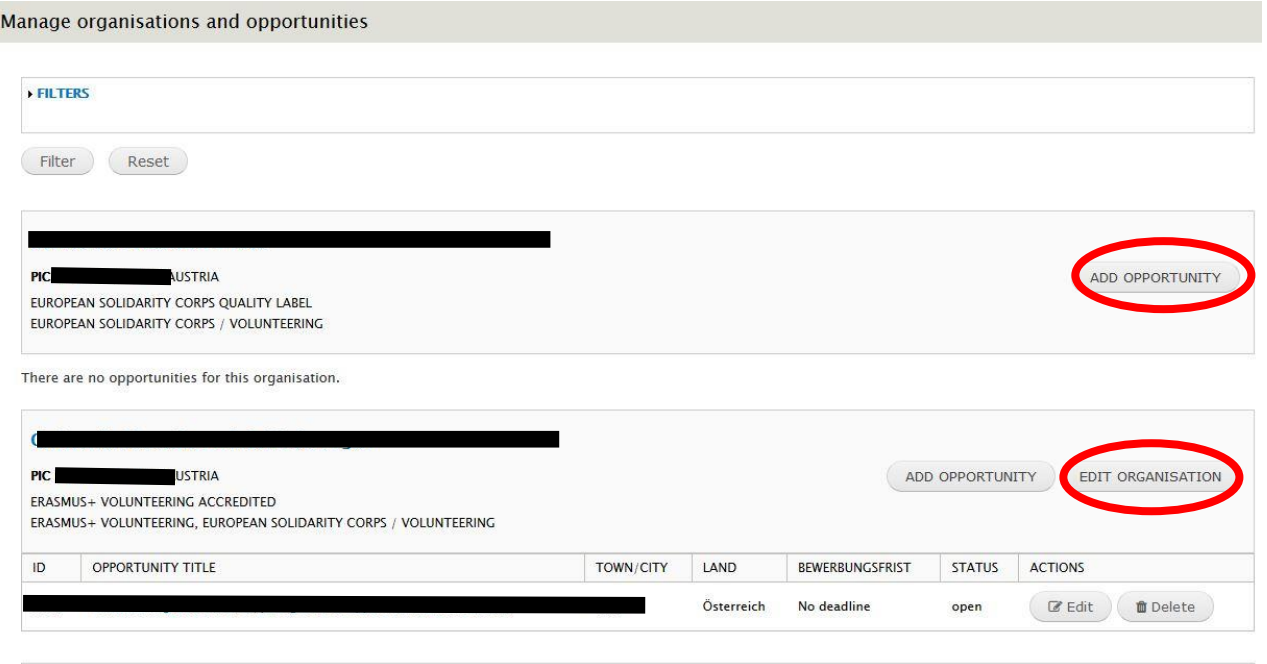

Unter "EDIT ORGANISATION" können Sie das Organisationslogo und die Kontaktdaten ändern oder angeben.

**WICHTIG:** Konkrete freie Plätze können nur angelegt werden und für Freiwillige sichtbar gemacht werden, wenn ein genehmigtes Förderprojekt vorliegt und die unterzeichneten Verträge bei der Nationalagentur vorliegt.

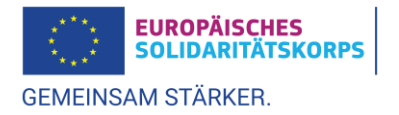

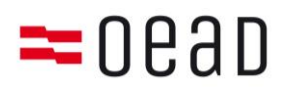

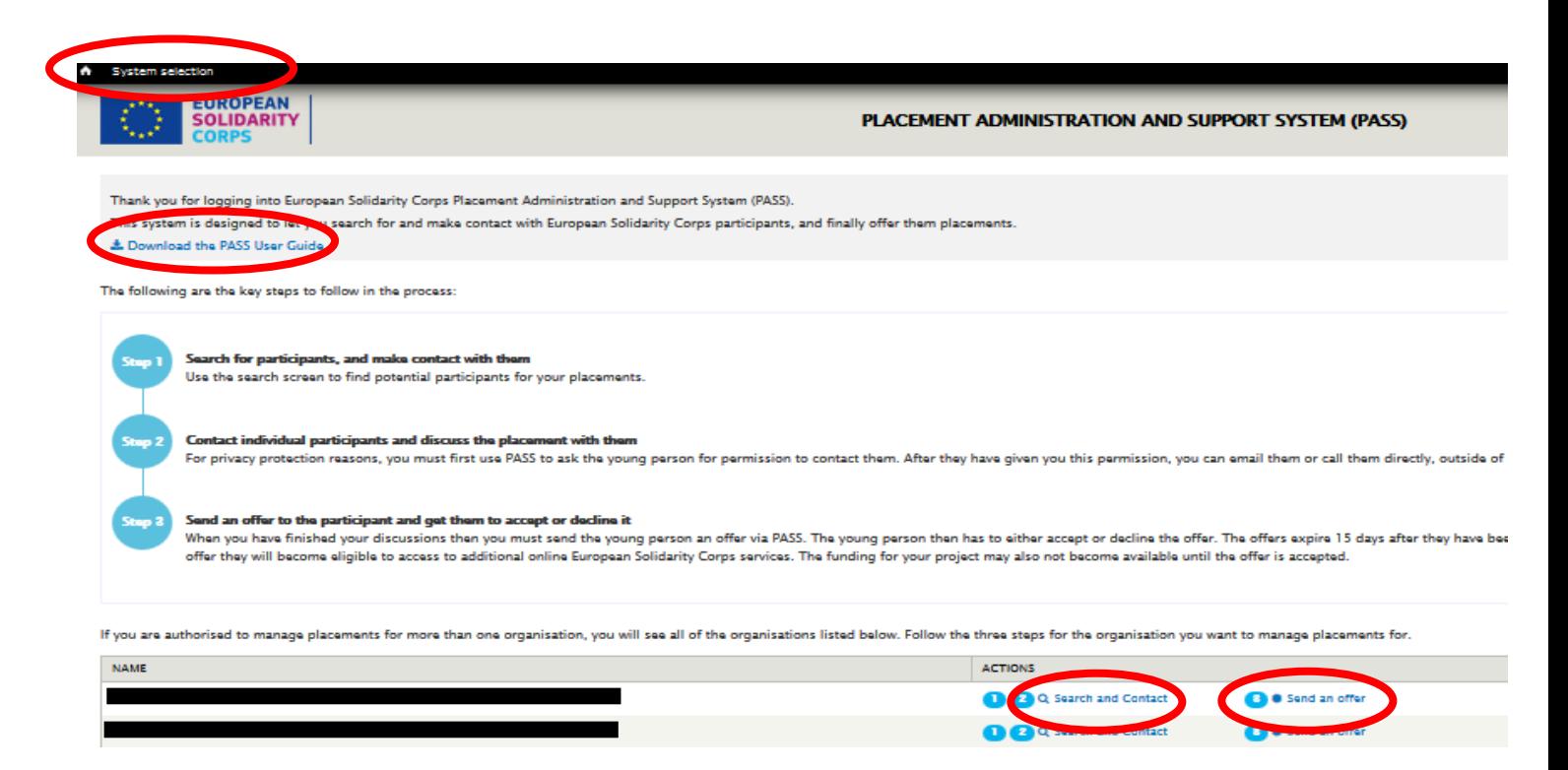

Zugleich können Interessent/innen die von Ihnen angegebene Kontaktperson kontaktieren und sich bewerben. Auch können. Nähere Informationen dazu finden Sie im PASS-User Guide (als Download oben links verfügbar).

Um potentielle TeilnehmerInnen anzuschreiben können Sie entweder nach Verfügbarkeiten filtern:

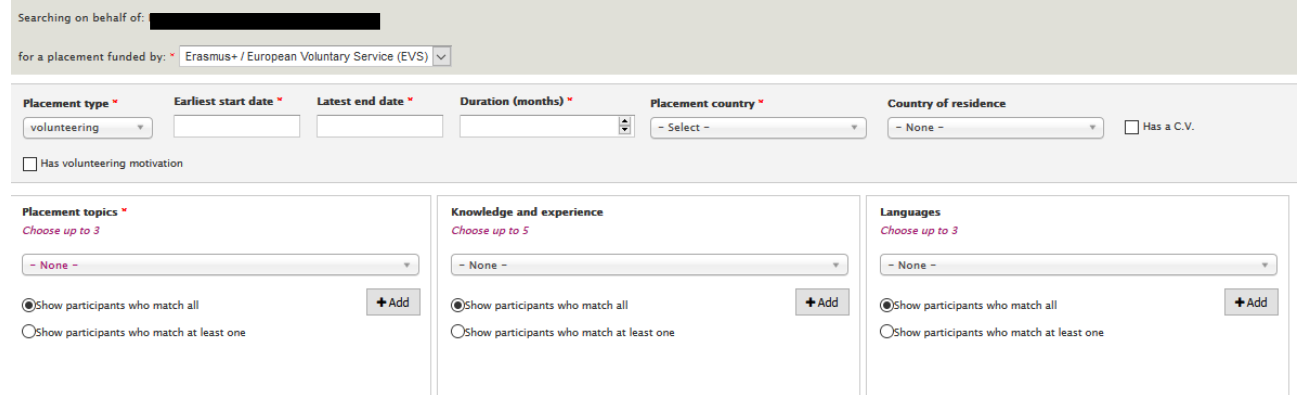

oder eine/n Wunschkandidat/in nach der "Participant Reference Number" (PRN) suchen.

Neben dem/der passenden Kandidat/in können Sie dann "contact" klicken. Es öffnet sich ein Feld wo Sie Ihre Nachricht personalisieren können. Diese Nachricht wird gemeinsam mit einer allgemeinen automatisierten Nachricht gesendet.

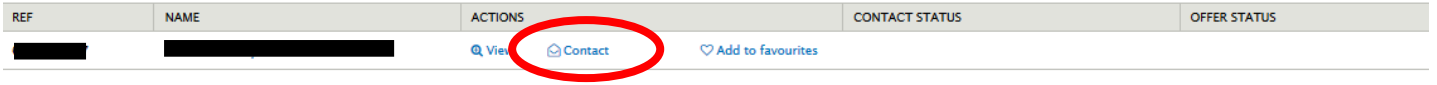

Akzeptiert der/die Kandidat/in das Mail können weiter per Mail oder durch eine andere Kommunikationsform (Bsp. Skype, Telefon) Details zum Einsatz geklärt werden.

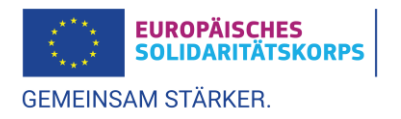

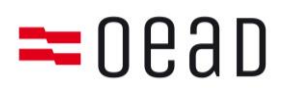

Um das "Matching" zu finalisieren (Achtung Voraussetzung für den Erhalt der Förderung!), muss in einem nächsten Schritt das Angebot an den/die Teilnehmer/in gesendet werden und diese müssen es akzeptieren:

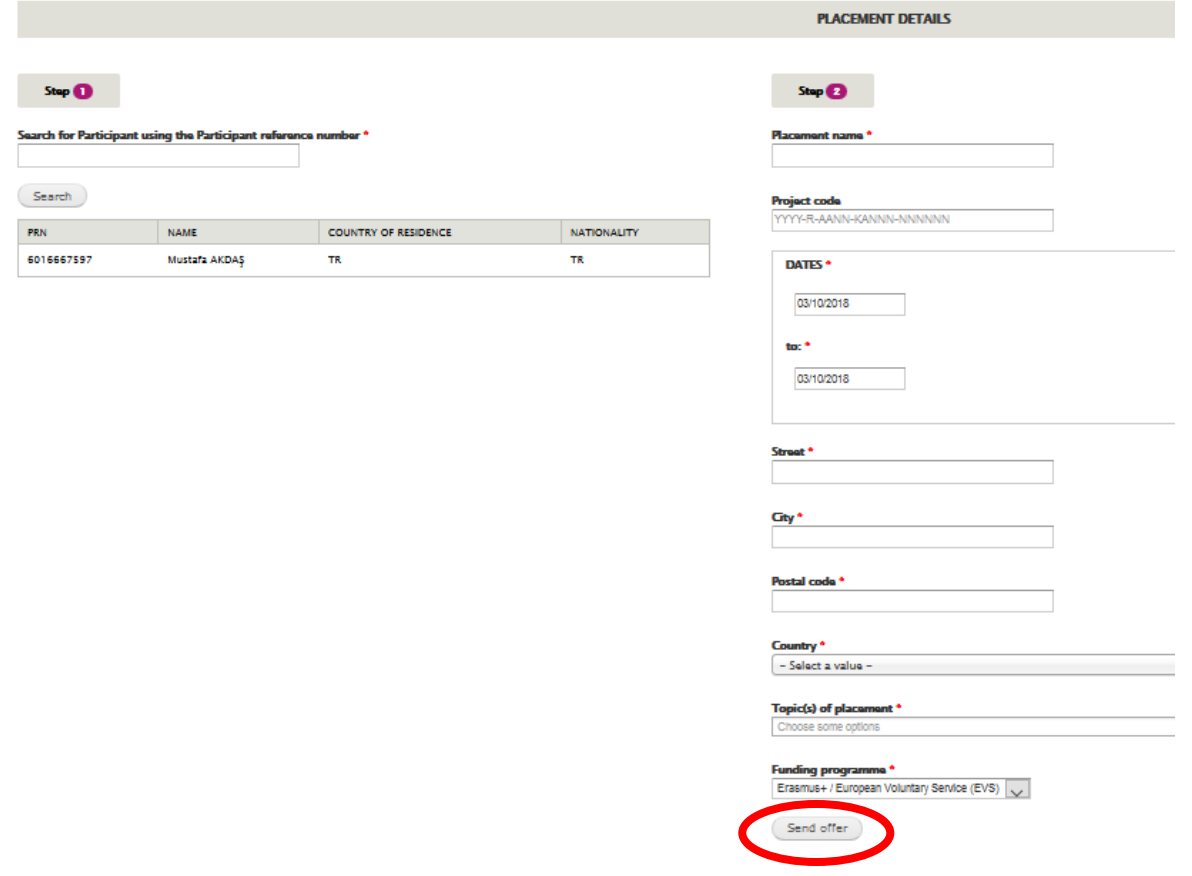

KandidatInnen müssen diese "offer" annehmen (accept), damit das "Matching" vollzogen ist. Unter "offers" sieht man den aktuellen Status, z.B. Sent Offer; Sent expired; Accepted.

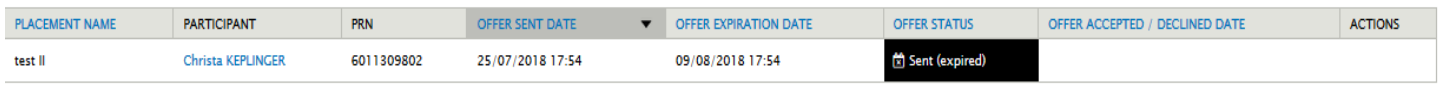

ACHTUNG: das "Matching" muss vor Aktivitätenstart durchgeführt werden, da es sonst zum Entzug der **Förderung kommen kann!** 

Nach Abschluss des Projekteinsatzes bekommt jede/r Teilnehmer/in ein ESK-Zertifikat, das einfach und unkompliziert über die ESK-Datenbank ausgefüllt und ausgedruckt werden kann (unter Actions → Generate Certificate).

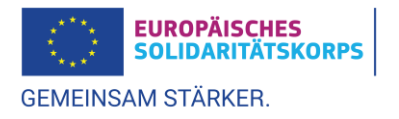